## **Ordering Instructions**

## Statewide Contract — TRAVEL21

## Ordering Requirements- N/A

Special Instructions-N/A

Approvals Required – Prior internal agency approval is required for all business-related travel.

Agency and/or Vendor Contact Information:

Greg Clay- Assistant Purchasing Director WVSASP - Purchasing Division 304-356-2425 Email: <u>Gregory.C.Clay@wv.gov</u>

National Travel Jill Robinson 304-357-0830/800-262-4054 Email: Jillr@nationaltravel.com

See the **List of Buyer Assignments** located at the Purchasing Division website (Agency Resource Center) for the centralized buyer assigned to this contract.

Type of Delivery Order – None

## How to submit the completed order to the Vendor

For Agencies using the wvOASIS E-Travel Management System:

1. Follow instruction on the attached Quick Reference Guide to login to MyApps and use the E-Travel Management Systems link to the online booking tool.

For Agencies **NOT** using the wvOASIS E-Travel Management System:

1. Email <u>pcard\_travel@wvsao.gov</u> for instruction on accessing and creating a user ID in the open booking tool (\$7.00 fee) or

2. Call vendor (National Travel) at 304-357-0801 and ask to speak to a 'state' agent (\$28.00 fee).

**POLITICAL SUBDIVISIONS:** Contact vendor to confirm that contract pricing is available.

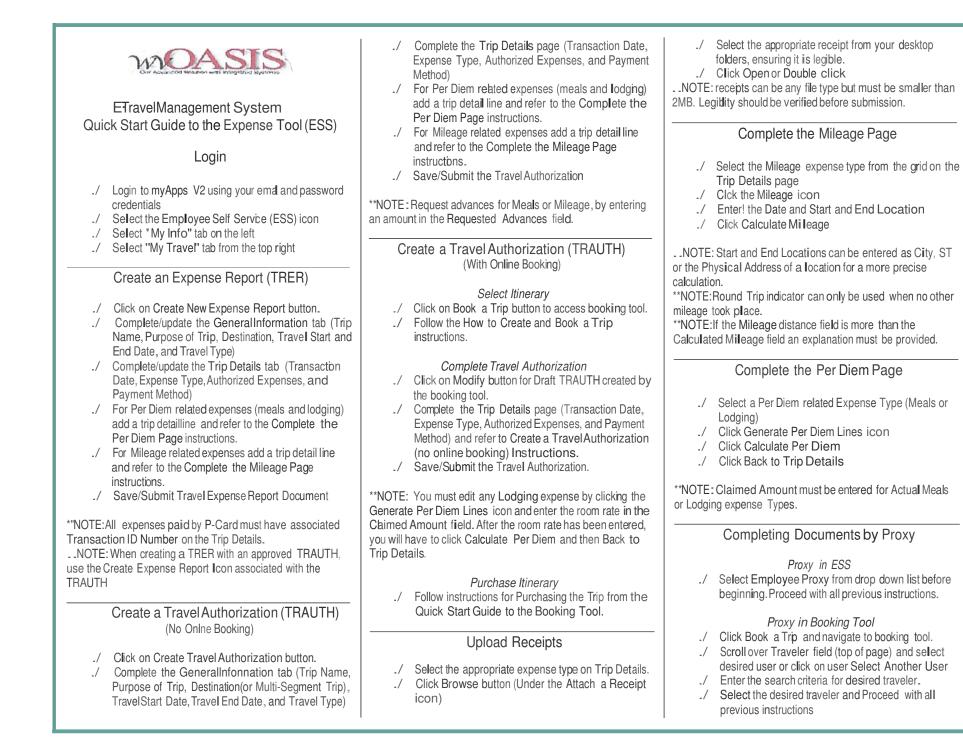

| Jtv.oasis                                                                                                    | Click Show Rates under the desired hotel.                                                                                                    | Quick Reference               |                                                                                                    |
|----------------------------------------------------------------------------------------------------|----------------------------------------------------------------------------------------------------|-------------------------------|----------------------------------------------------------------------------------------------------|
|                                                                                                    | <ul> <li>Select Room rate type and Add to Cart.</li> <li>Review the provided itinerary.</li> </ul>                                                                                                    | Air Information               | Explanation                                                                                                    |
|                                                                                                    | -/ Enter the name of your trip in the left pane in the Trip Name Box.                                                                                                    | From                          | Enter the crty or airpon code for the departure.                                                                                                    |
| E·TravelManagement System<br>Quick Start Guide to the Booking Tool<br>Booking your Air, Hotel, and Rental Car                                                                                                    | <ul> <li>Click Save Research.</li> <li>Cick the Authorization Request Button.</li> <li>You will receive a message that your Draft TRAUTH has been created in ESS. Close message</li> <li>Follow the instructions for Creating a Travel</li> </ul>                                                                                                    | То                            | Enter the cy or airport code for the return.<br>iype the first three characters of a City or Airport co<br>A list of corresponding locations w I be displayed in<br>drop-down I st<br>Only one location can be selected. |
| Login                                                                                                    | Authorization (TRAUTH)(With Online Booking)                                                                                                    | Departure date                | Enter the departure date or click the calendar lcon a select the date.                                                                                                    |
| <ul> <li>Go to the www.wvsao.gov screen and click <i>MyApps</i>.</li> <li>Select the myApps V2 option and sign in using your email and password credentials</li> <li>Select the Employee Self Service (ESS) widget</li> <li>Select "My Info" lab</li> <li>Select "My Travel" activity folder</li> <li>Click on Book a Trip icon from the Book a Trip widget.</li> </ul> | <ul> <li>Purchase the Trip</li> <li>When your trip is approved, you will be sent an email.</li> <li>Navigate to the Approved Authorizations lab in<br/>ESS and click the View button next to the TRAUTH.<br/>Click the Purchase Trip link within the document it<br/>will take you the associated ttinerary in the booking<br/>tool.</li> <li>Click on the Purchase button and follow the<br/>onscreen instructions.</li> </ul> | Return date                   | Enter the return date or click the calendar lcon an select the date.                                                                                                    |
|                                                                                                    |                                                                                                    | Time                          | Click the drop-down to select ihe departure/return<br>preferences.                                                                                                    |
|                                                                                                    |                                                                                                    | Car Information               | Explanation                                                                                                    |
|                                                                                                    |                                                                                                    | Include car                   | Check this b0)( If car needs to be included in this t                                                                                                    |
|                                                                                                    |                                                                                                    | Match car to flights          | Check this box tne car location/dates will be base<br>on tne air search criteria                                                                                                    |
|                                                                                                    |                                                                                                    | Pick-up Location              | This will auto-populate with the arrivalcity from the search. The user has the ability to change the city necessary.                                                                                                    |
| booking tool.<br>-/ Click the Travel Preferences tab -your Air, Car, and                                                                                                    |                                                                                                    | Pick-up date                  | Enter date the car needs to be picked up.                                                                                                    |
| Hotel Travel Preferences display.                                                                                                    | Modify Airfare Itinerary                                                                                                    | Drop-off date                 | Enter date the car will be dropped off.                                                                                                    |
| <ul> <li>Update your default travel preference information if<br/>necessary.</li> </ul>                                                                                                    | **NOTE: Airfare itineraries can only be modified up until they are ticketed. After ticketing, contact National Travel for                                                                                                    | Time                          | Click the drop-down and select the approximate<br>for pick-up/drop-off.                                                                                                    |
| How to Create and Book a Trip                                                                                                    | necessary changes.                                                                                                    | HotelInformation              | n Explanation                                                                                                    |
| Click the Book a Trip button.                                                                                                    | <ul> <li>From the Book a Trip widget, click the Book a Trip<br/>icon.</li> </ul>                                                                                                    | Include Hote I                | Check this box If a hotel needs to be booked for trip.                                                                                                    |
| <ul> <li>Select Round Trip, One Way or Multiple Cities.</li> <li>Enter the airport codes or city names for your travel.<br/>Enter both the departure and destination information.</li> </ul>                                                                                                    | <ul> <li>Click the Trip List tab in the right pane.</li> <li>Click the Modify link next to the trip you wish to</li> </ul>                                                                                                    | Find hotel within xx miles    | Click on the number to display a drop down that al<br>you to change the number of miles for the system<br>search for your hotel.                                                                                         |
| <ul> <li>Select the dates and ime preferences for your travel.</li> <li>Click in the checkbox to include a car and/or hotel in<br/>this search. Note: Car and/or Hotel search criteria</li> </ul>                                                                                                    | modifyy and make as necessary.                                                                                                    | Search for hotel by           | Airport/Custom Location - allows the user to searc<br>the hotelby the airport they're Hying into.<br>Address – AloNs the user to enter an address fer<br>hotelneeded.                                                    |
| <ul> <li>can be customized by un-checking the Based on Air<br/>Search Criteria box.</li> <li>Click on Search By Price or Search By Schedule.</li> <li>Select your Itinerary Preference: Suggested</li> </ul>                                                                                                    | How to Cancel a Trip<br>Contact your agency Travel Administrator for your procedure<br>when cancelling a trip.                                                                                                    | Airport                       | This will enter the airport code from the air sear<br>The code can be changed by the user.                                                                                                    |
|                                                                                                    |                                                                                                    | HotelName                     | Enter the name of the hotel                                                                                                    |
| Itinerary or Custom Built Itinerary.<br>-/ Click Search.                                                                                                    |                                                                                                    | Check-In & Check·<br>Out Date | Enter the <del>date</del> s you need to check into and of the hotel.                                                                                                    |
| <ul> <li>Select desired flight options and Add to Cart.</li> <li>Select Rental Car Company and Add to Cart.</li> </ul>                                                                                                    |                                                                                                    |                               |                                                                                                    |